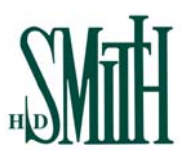

### *GENERAL:*

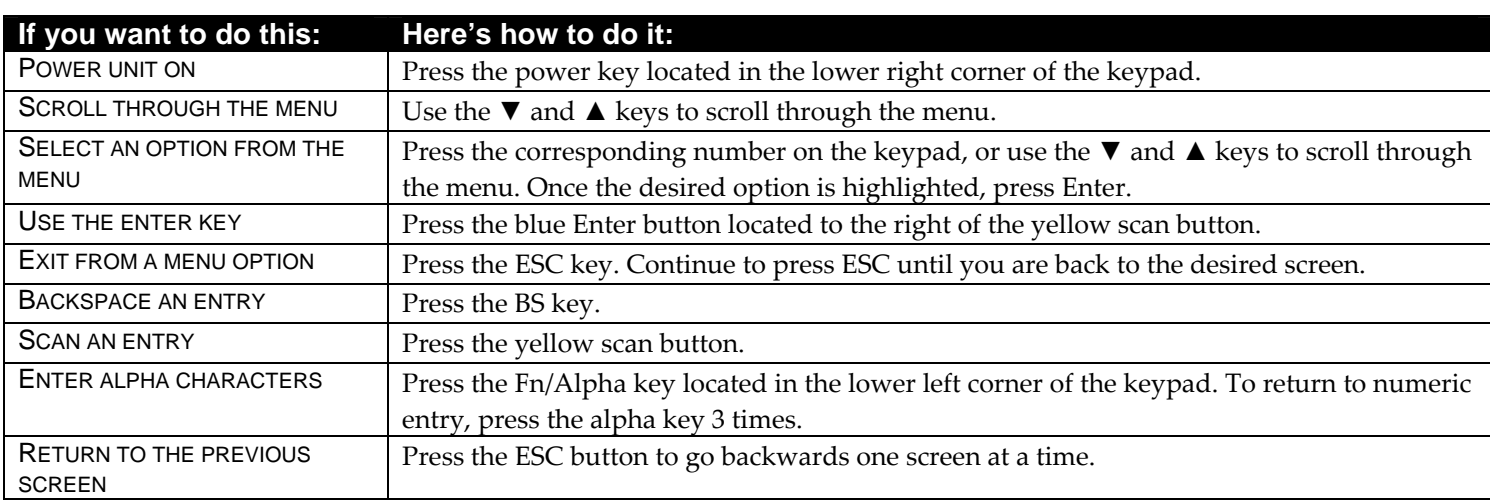

### *ORDER:*

**From the OrderBase Mini main menu, press option 1 to enter the Order menu.** 

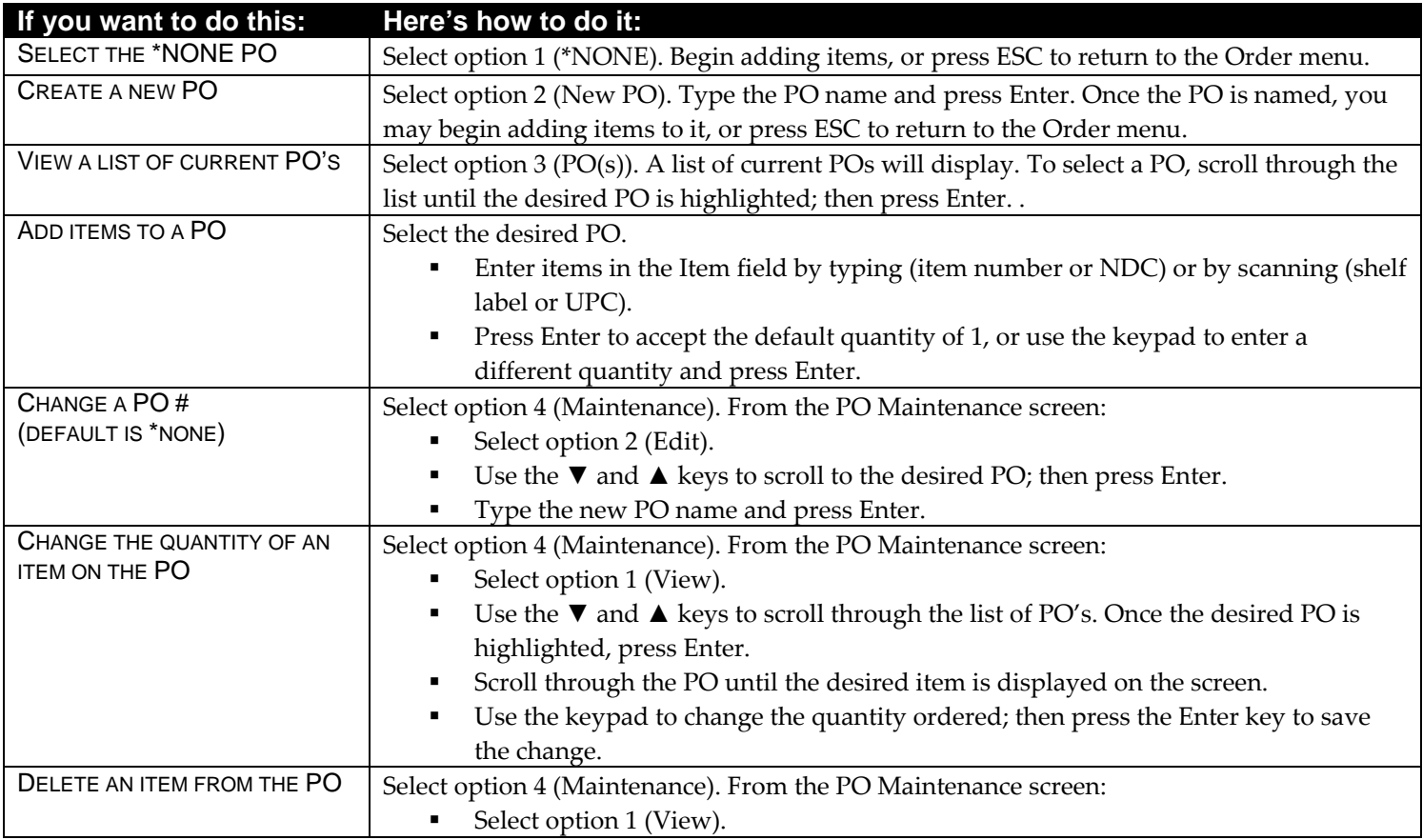

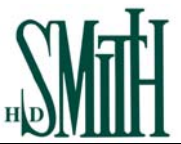

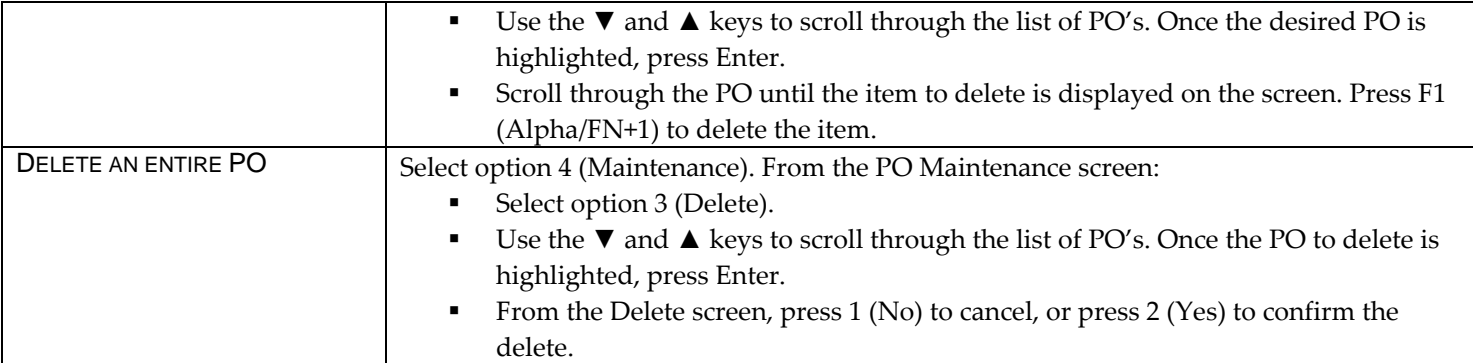

### *INVENTORY:*

**From the OrderBase Mini main menu, press option 2 to enter the Inventory menu.** 

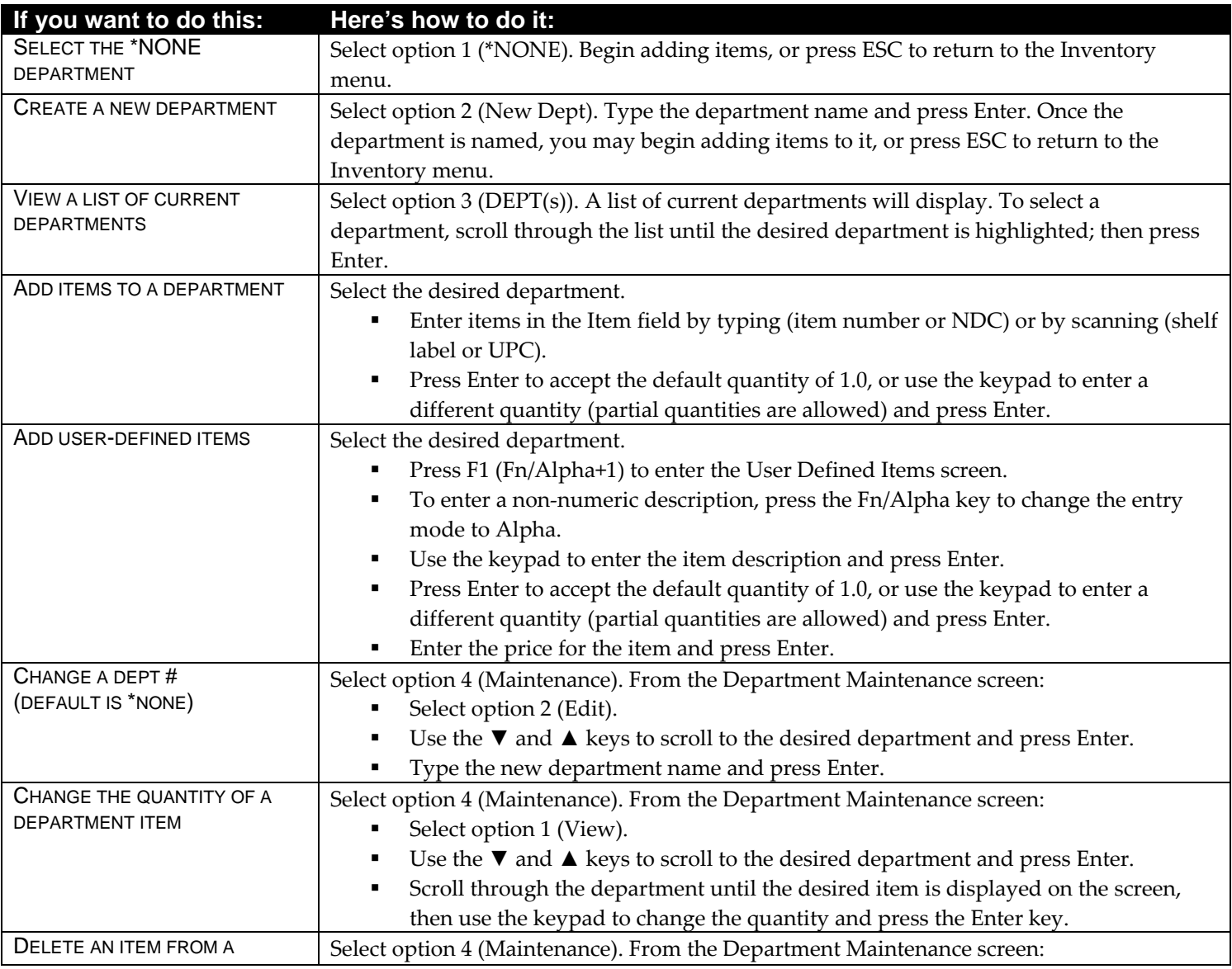

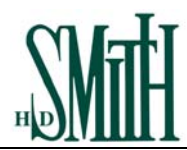

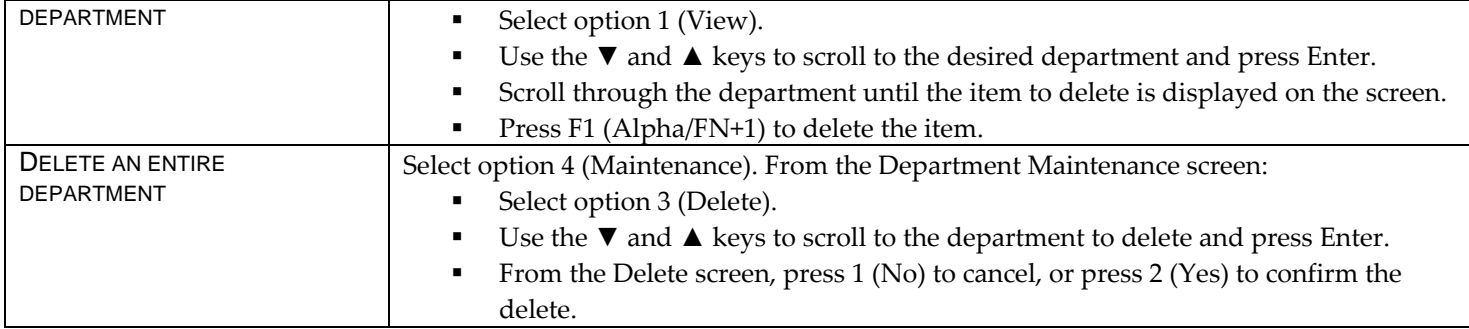

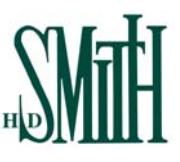

#### *TRANSMIT:*

**From the OrderBase Mini main menu, press option 6 to enter the Transmit menu.** 

- *Before transmitting, make sure the OB Mini device is securely seated in its cradle.*
- **The OrderBase Transmission Assistant used to transmit this data should have been configured at the time** *of installation following the instructions contained within the OrderBase Transmission Assistant Installation document.*
- *Depending on the Host configuration option selected when configuring the Transmission Assistant, Orders, Inventory, Returns and Labels will either be transmitted directly to H. D. Smith or will be staged in OrderBase Xpress first to allow viewing/editing prior to transmitting. (Retails will be transmitted directly to H. D. Smith regardless of the Host configuration option selected.)*
- *Depending on the Destination configuration option selected when configuring the Transmission Assistant, once the transmission is complete, the report will either display to your screen or print on your printer.*
- *For assistance changing the Transmission Assistant configurations, refer to the Transmission Assistant notes towards the end of this section.*
- *If errors are encountered during the data transmission, refer to Troubleshooting Transmission Errors at the end of this section.*

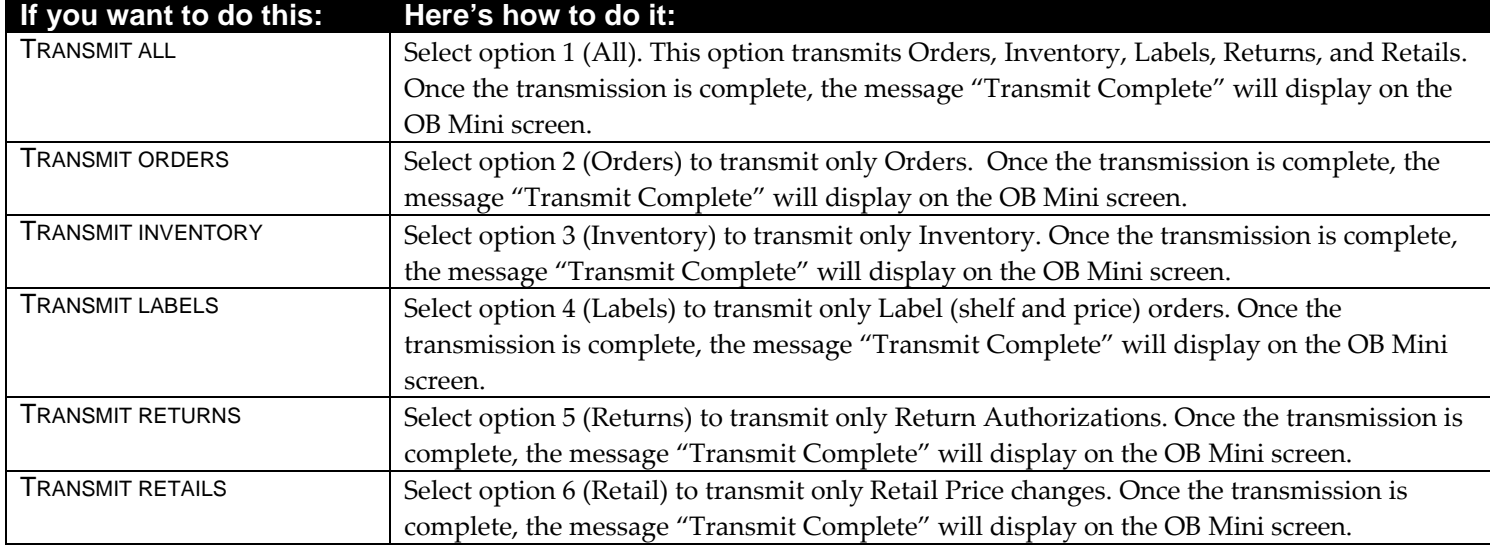

#### **Transmission Assistant:**

The OrderBase Transmission Assistant is used to transmit the data from the OrderBase Mini device to H. D. Smith. How the Transmission Assistant is configured will determine how your data is transmitted and displayed. If not configured when installed, the Transmission Assistant will need to be configured prior to transmitting for the first time.

To configure the Transmission Assistant, double-click the Transmission Assistant icon **ANT** on your status bar. The OrderBase Transmission Assistant window will display. Refer to the table below for the configuration options.

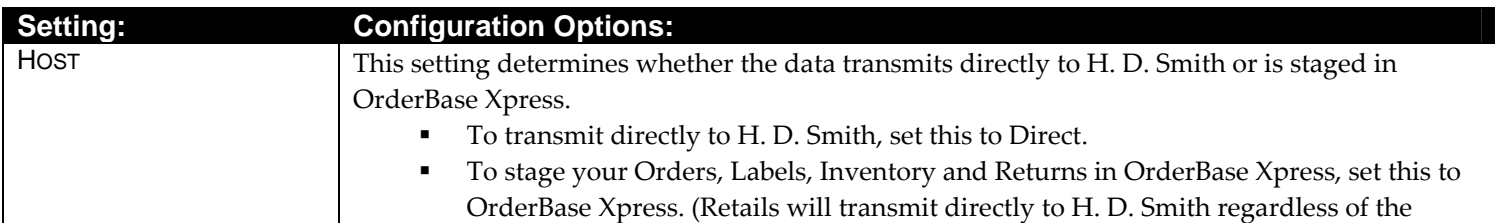

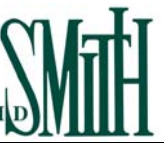

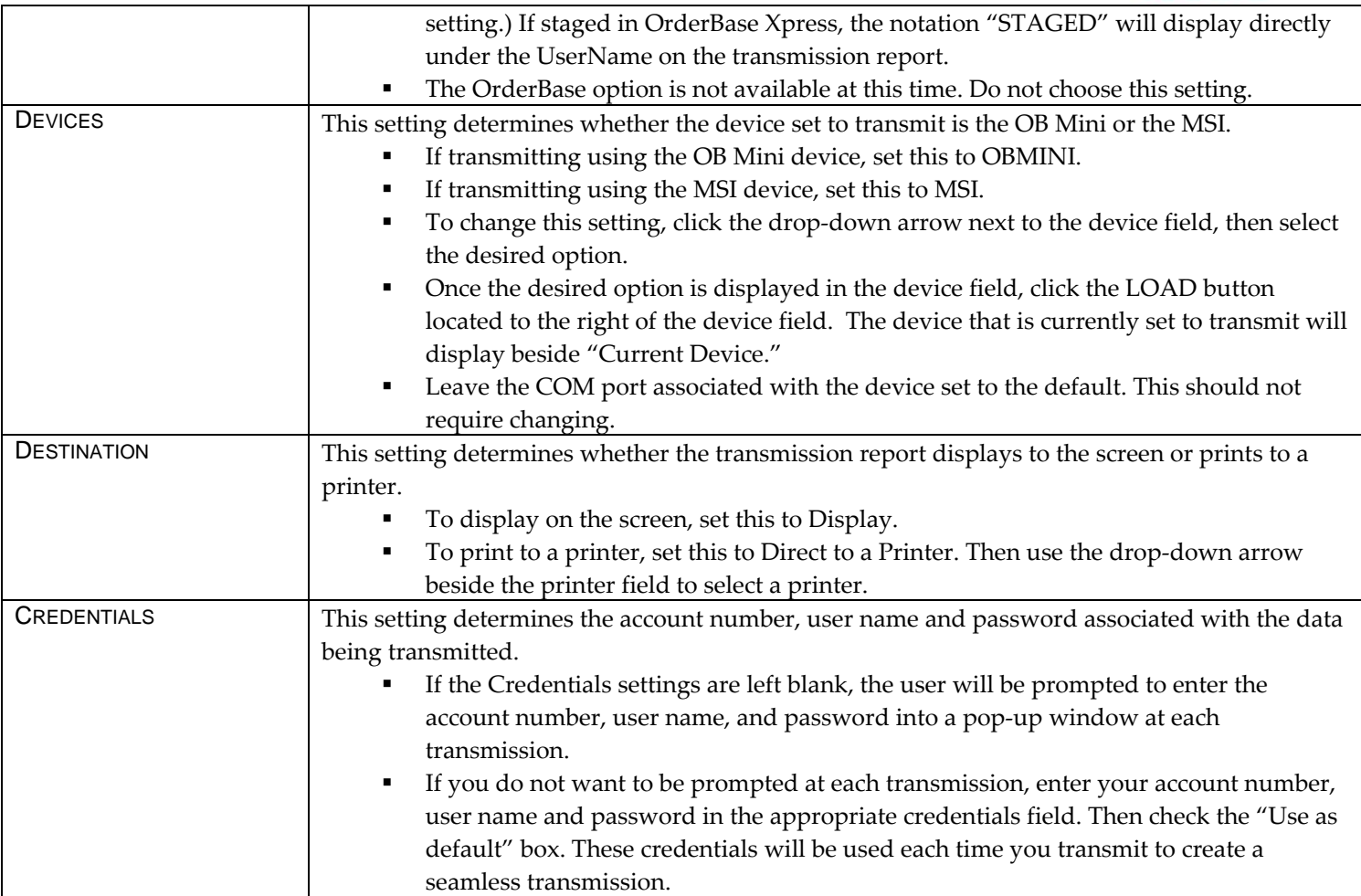

### **Troubleshooting Transmission Errors:**

After a successful transmission, the message "Transmit Complete" will display on the OB Mini device screen. If an error message displays instead, refer to the table below to resolve the error.

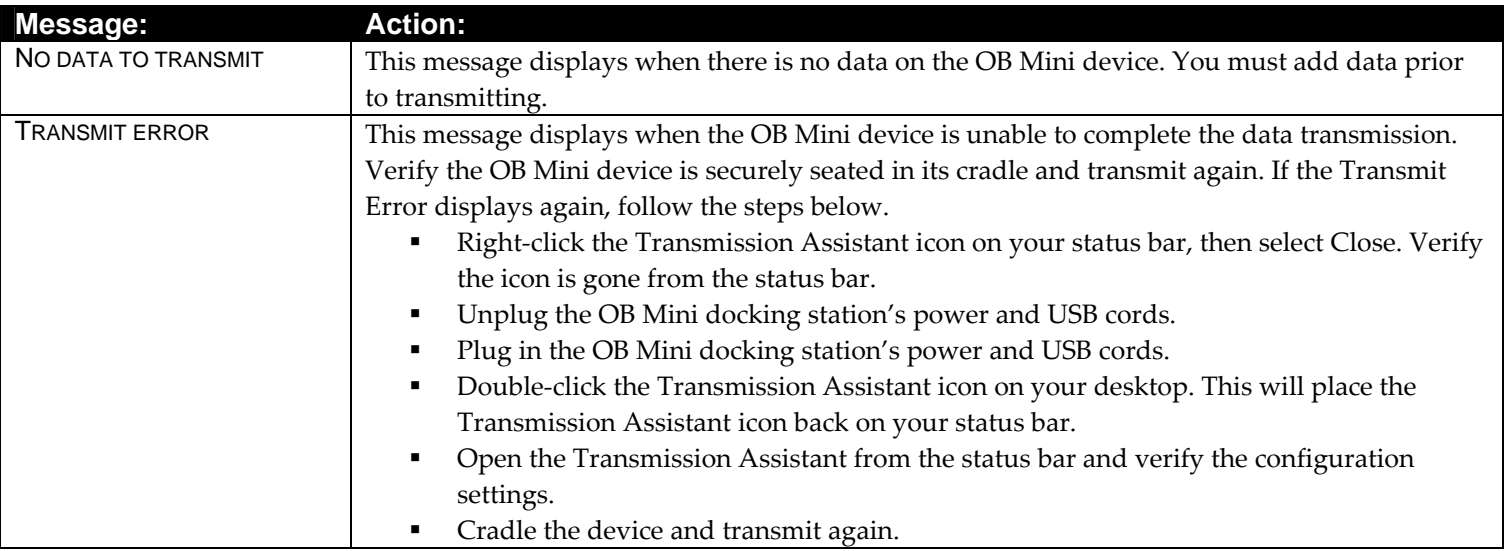

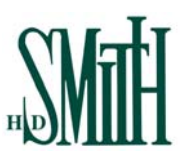

### *CLEAR:*

**From the OrderBase Mini main menu, press option 7 to enter the Clear menu.** 

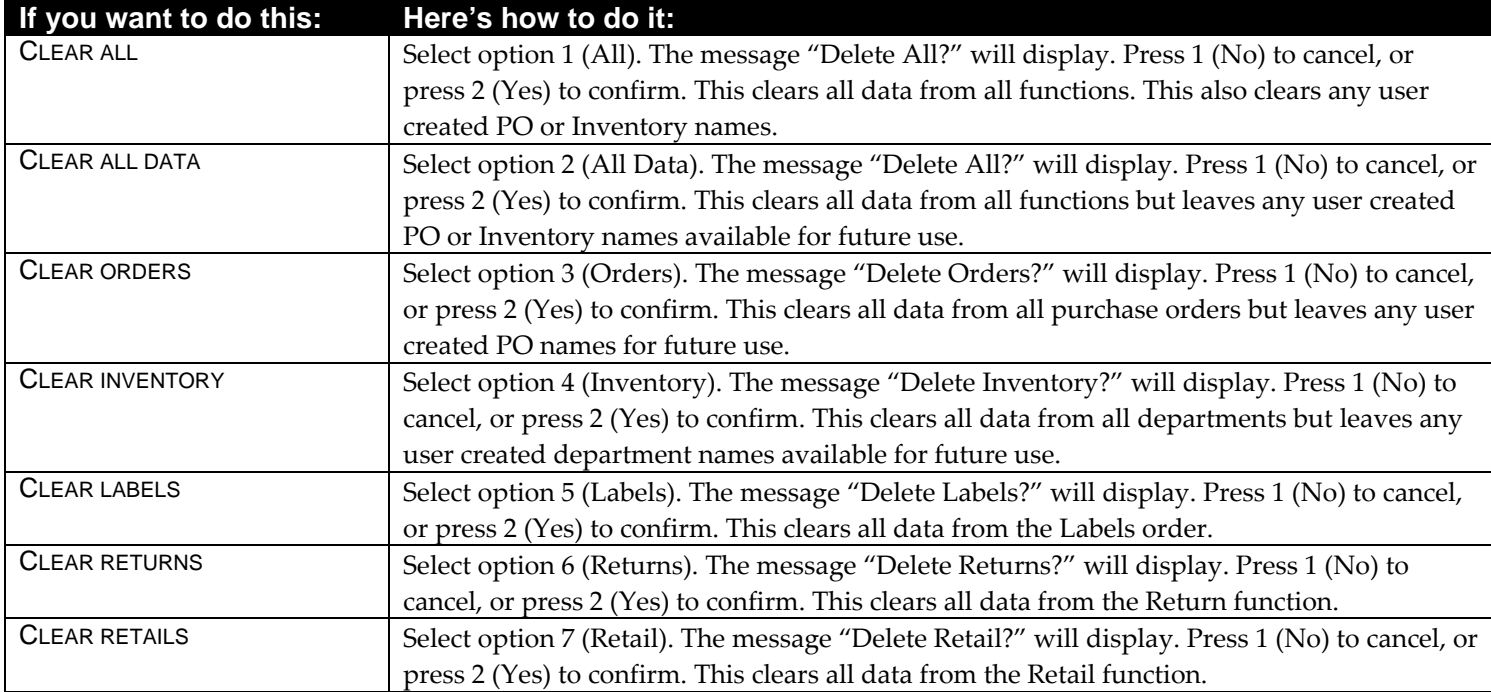